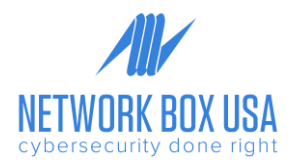

## Network Box SIEM+ Windows Server Integration

- 1. Download the winglogbeat zip file from **<https://www.elastic.co/downloads/beats/winlogbeat>**
	- **•** winlogbeat is a lightweight agent that runs on the server and transmits log messages originating from the event system to our log ingestion endpoint.
- 2. Extract the contents into C:\Program Files
- 3. Rename the winglogbeat-<version> directory to winglogbeat
- 4. Open PowerShell as an Administrator (Right-click on the PowerShell icon and select Run-as Administrator)
- 5. Retrieve the certificate and key files from NBUSA Support. They should be attached to the SIEM+ onboarding ticket:
	- Save these files to C:\Program Files\winlogbeat
	- Rename them to siem-key.pem and siem-certificate.pem
- 6. Edit the winlogbeat.yml file located in C:\Program Files\winlogbeat
	- Run Notepad (or your preferred text editor) as an administrator and then open the file from within the application.

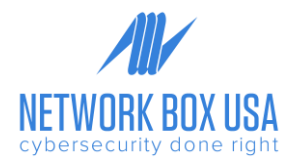

▪ Copy the text in the black box below and replace all the contents of the file (winlogbeat.yml) with this content.

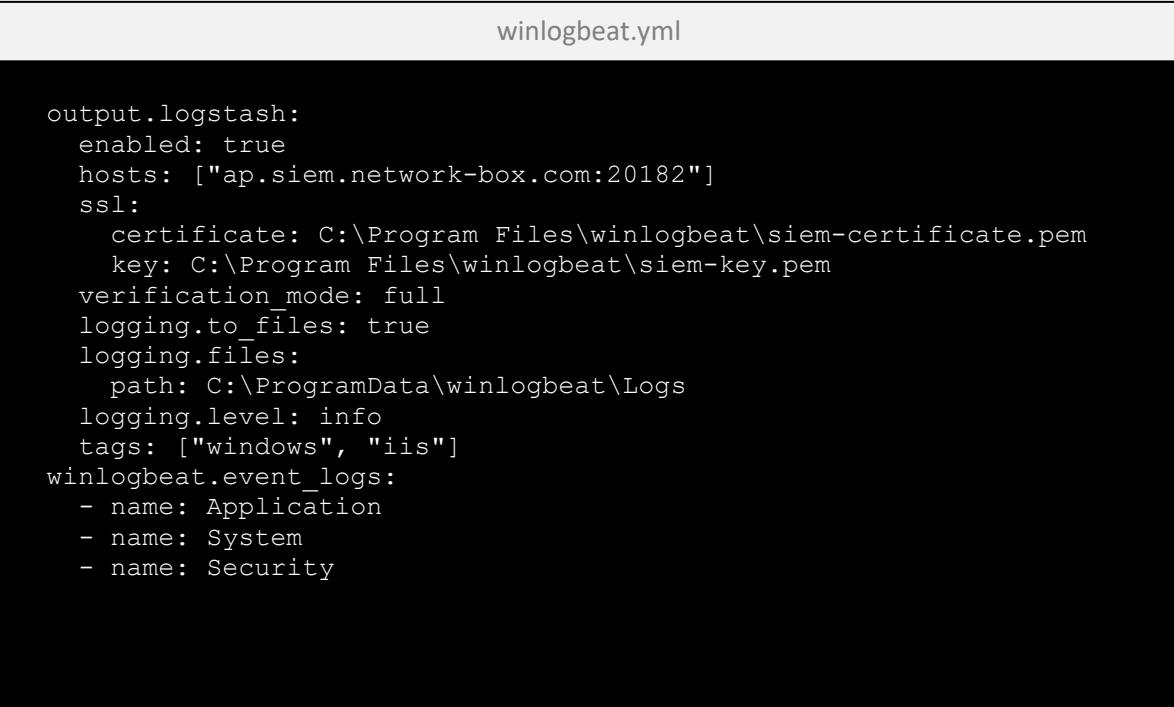

**Please note:** if you want to create this on your own you must NOT use any Tab for the indents; the indents need to be made with 2 spaces. The YML markup is very specific and will cause syntax errors if you use Tab.

7. From the PowerShell prompt, run the following commands to install the service:

PS C:\Users\Administrator> cd 'C:\Program Files\Winlogbeat' PS C:\Program Files\Winlogbeat> .\install-service-winlogbeat.ps1 PS C:\Program Files\Winlogbeat> Start-service winlogbeat

8. Once the service has started, open the Services application:

## PS C:\Users\Administrator> services.msc

- 9. Go to winlogbeat service, double click and change the following:
	- On the General tab, change the Startup type to Automatic.
	- On the Recovery tab, change the First Failure, Second Failure, Subsequent Failures to Restart the Service